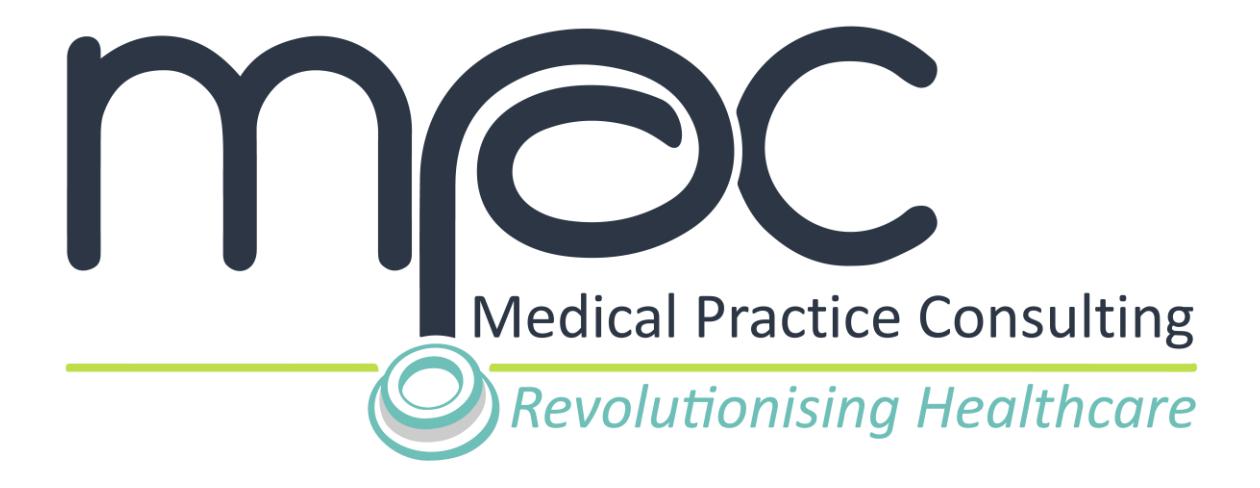

# **MPC USER GUIDE**

## **HOW TO ACCESS YOUR SAMED COMPLIANCE REPORT AS A COMPLIANCE OFFICERS**

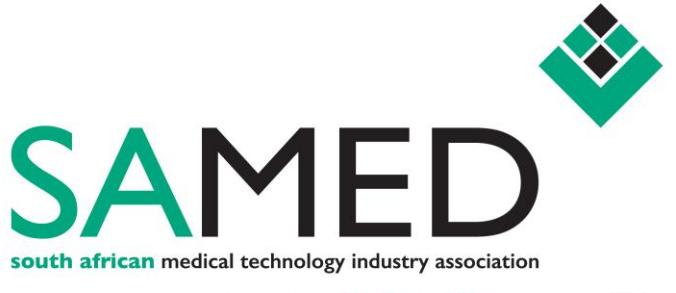

advancing *innovation* responsibly

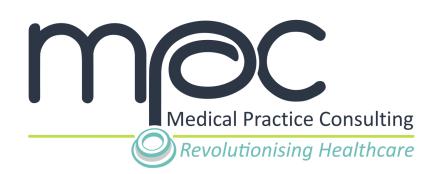

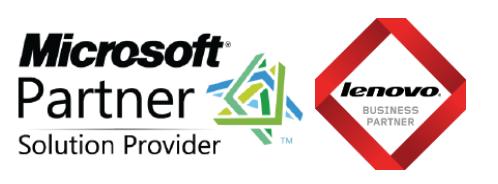

#### **CONTENTS**

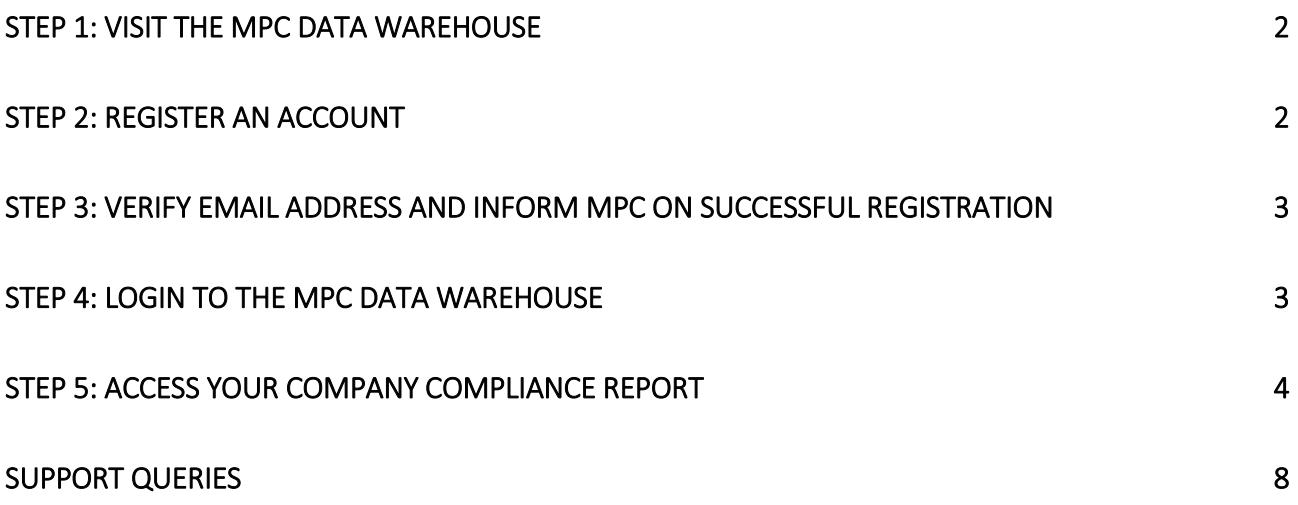

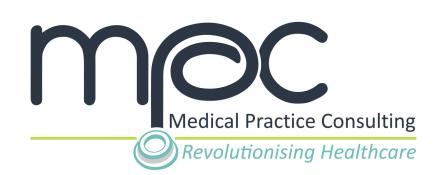

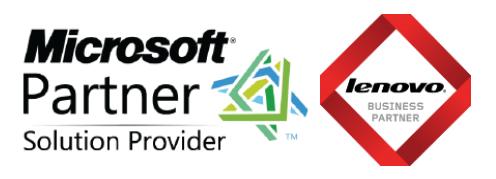

#### <span id="page-2-0"></span>**STEP 1: Visit the MPC data warehouse**

As a SAMED member Compliance Officers (or nominated equivalent individual), you are able access the report of your company's member compliance with the Medical Device Code of Ethical Marketing & Business Practice on the Medical Practice Consulting (MPC) Data Warehouse.

You can access your report on the MPC data warehouse with the URL link [\(bigdata.mpconsulting.co.za\)](https://bigdata.mpconsulting.co.za/) provided to you via email from MPC.

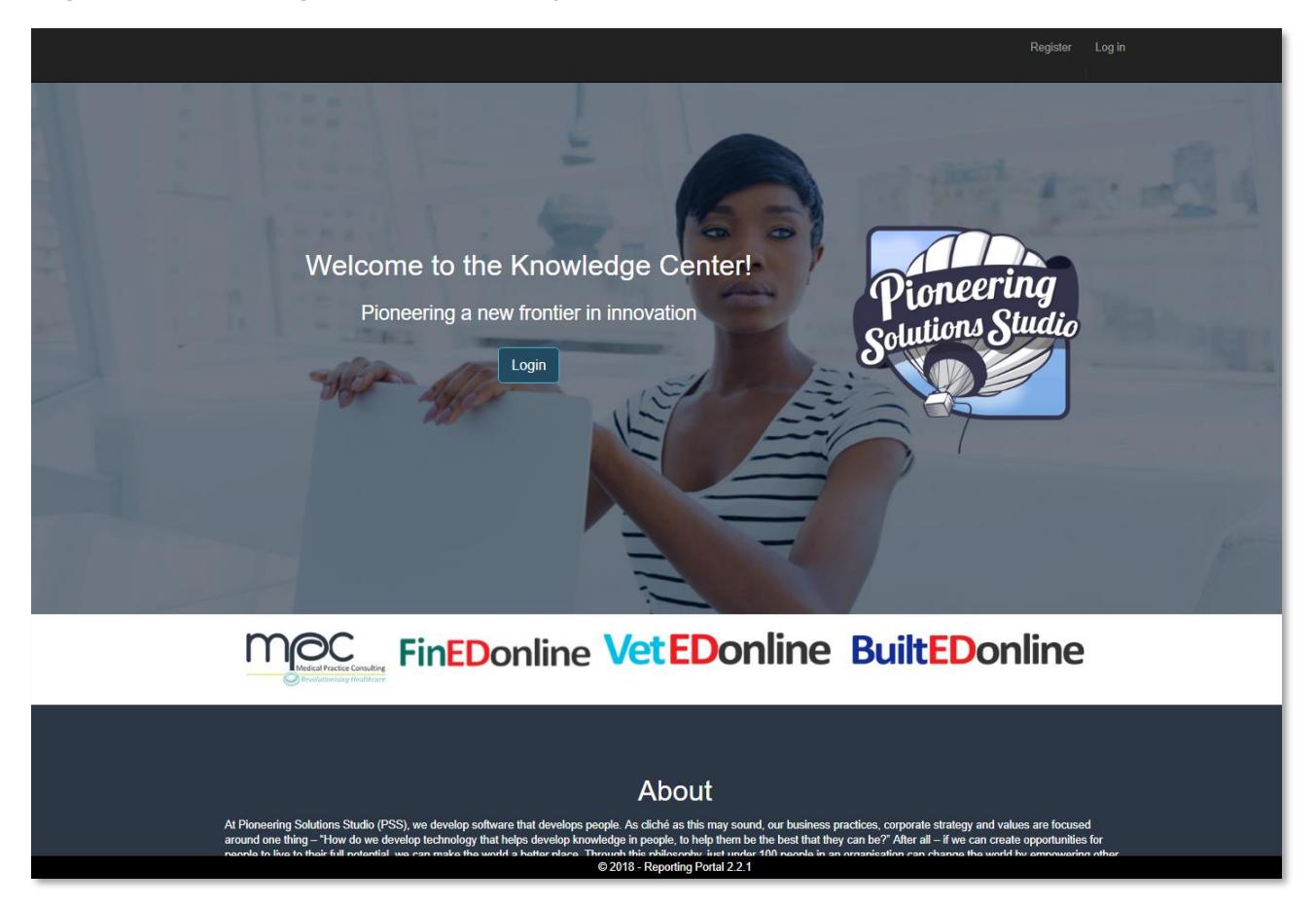

#### <span id="page-2-1"></span>**STEP 2: Register an account**

Once you have accessed the MPC Data Warehouse, **click** on the **Register** button on the top right of navigation bar.

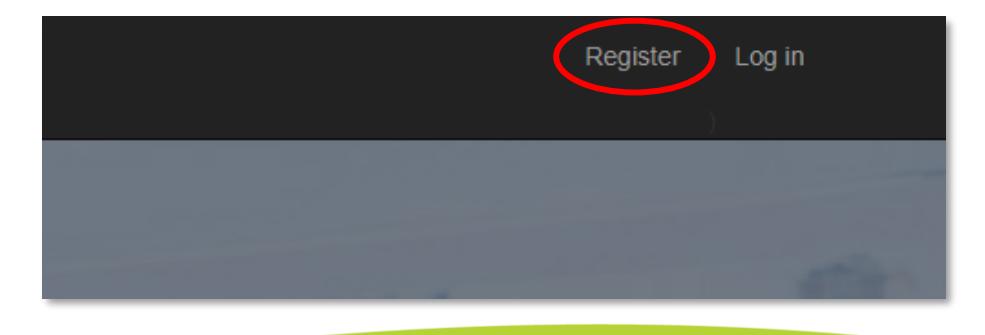

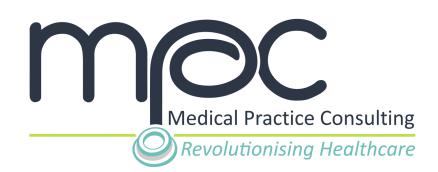

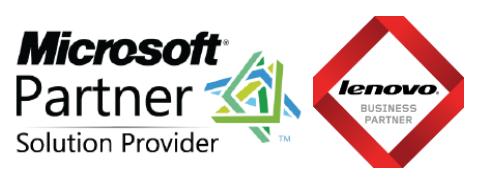

Complete the required information and **click** on the **Register** button to register your account.

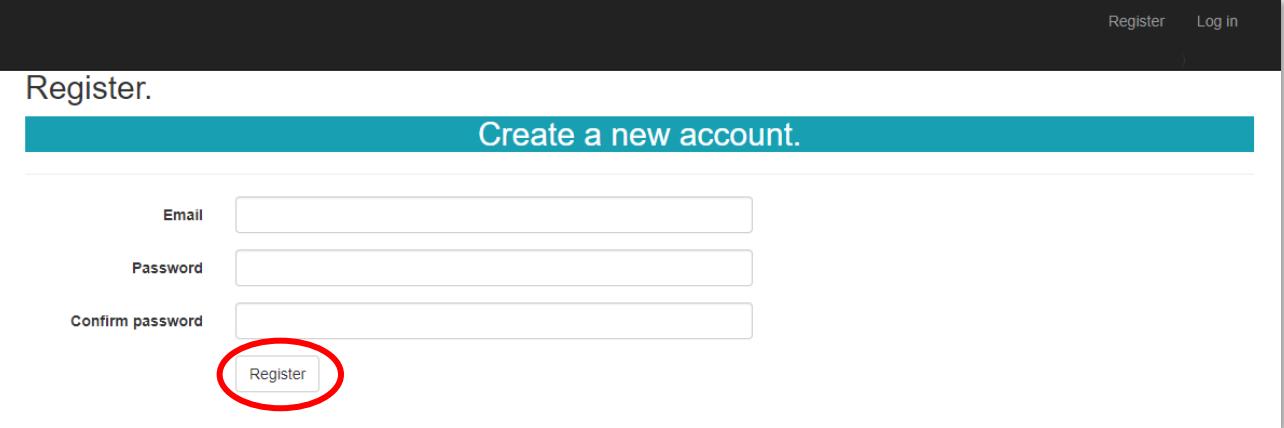

### <span id="page-3-0"></span>**STEP 3: Verify email address and inform MPC on successful registration**

You will receive a system email prompting you to verify the email address that you have used to register your account.

Once you have successfully verified your email address, you need to inform MPC on your successful registration.

MPC will grant you with access to your company's compliance report on the MPC Data Warehouse.

#### <span id="page-3-1"></span>**STEP 4: Login to the MPC Data Warehouse**

Once MPC informed you that you have received access to your company's compliance report, you can visit the MPC Data Warehouse [\(bigdata.mpconsulting.co.za\)](https://bigdata.mpconsulting.co.za/) and login with the details used in Step 2.

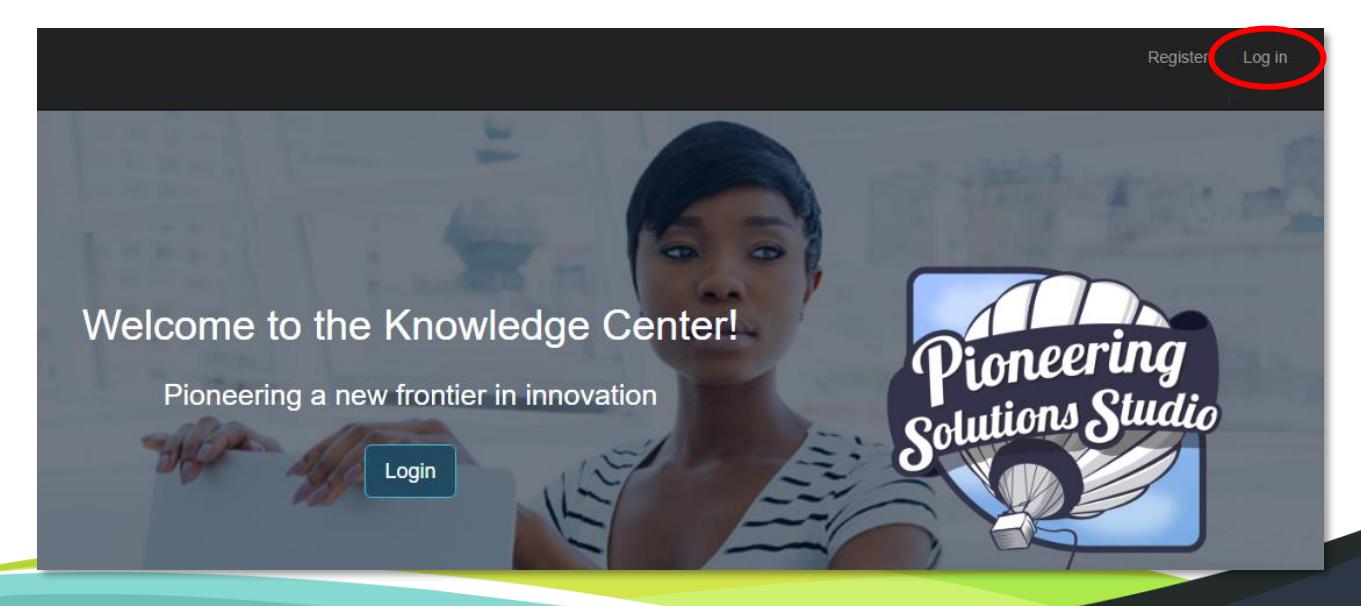

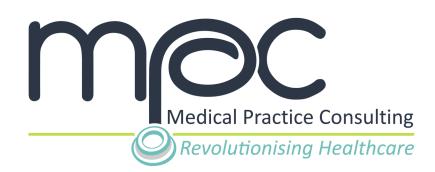

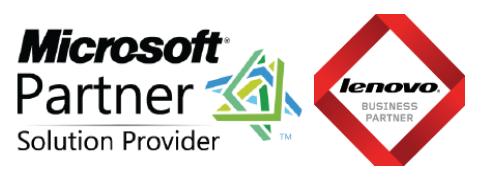

Enter your email address and password (used in Step 2) and **click** on the **Log in** button.

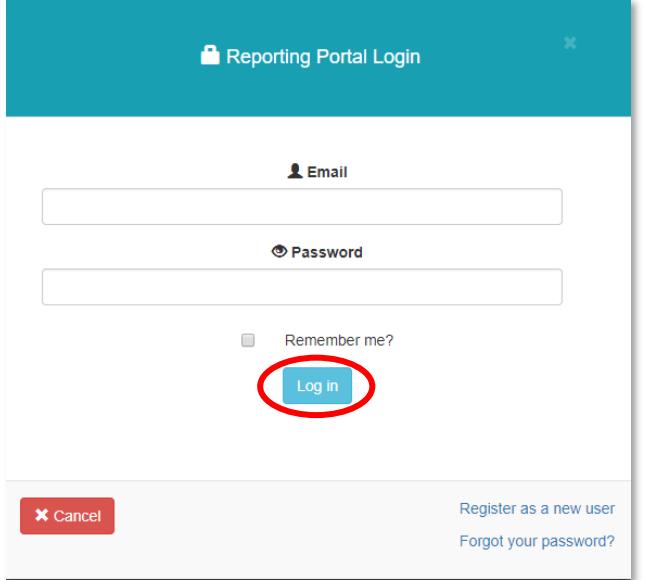

#### <span id="page-4-0"></span>**STEP 5: Access your Company Compliance Report**

Once you have logged in to your account, you will be able to access your company's member compliance report with the Medical Device Code of Ethical Marketing & Business Practice.

To access your company's compliance report:

1. **Click** the **Reports** icon in the top left corner of the page below the navigation bar.

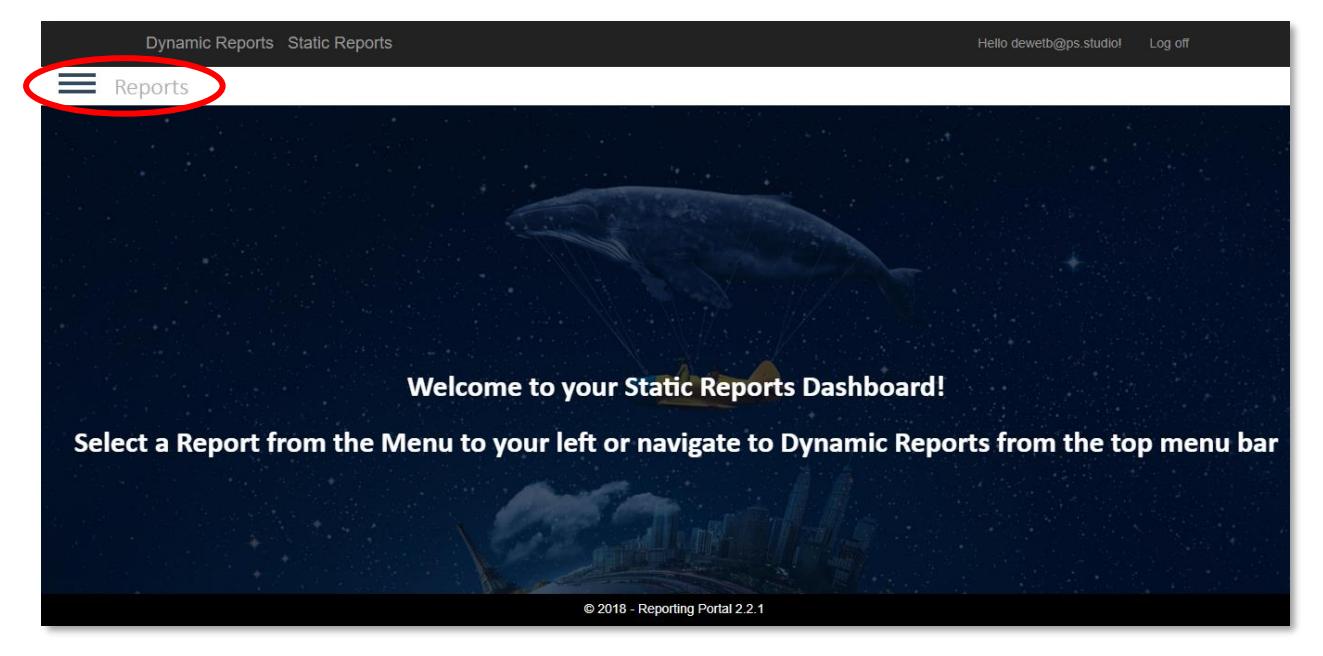

This will display all the available reports on the side navigation

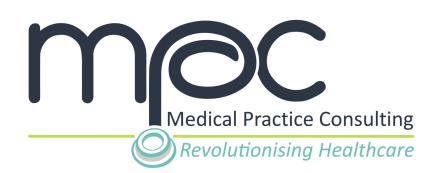

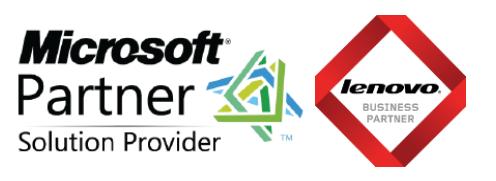

This will display all project reports available to your company on the side bar.

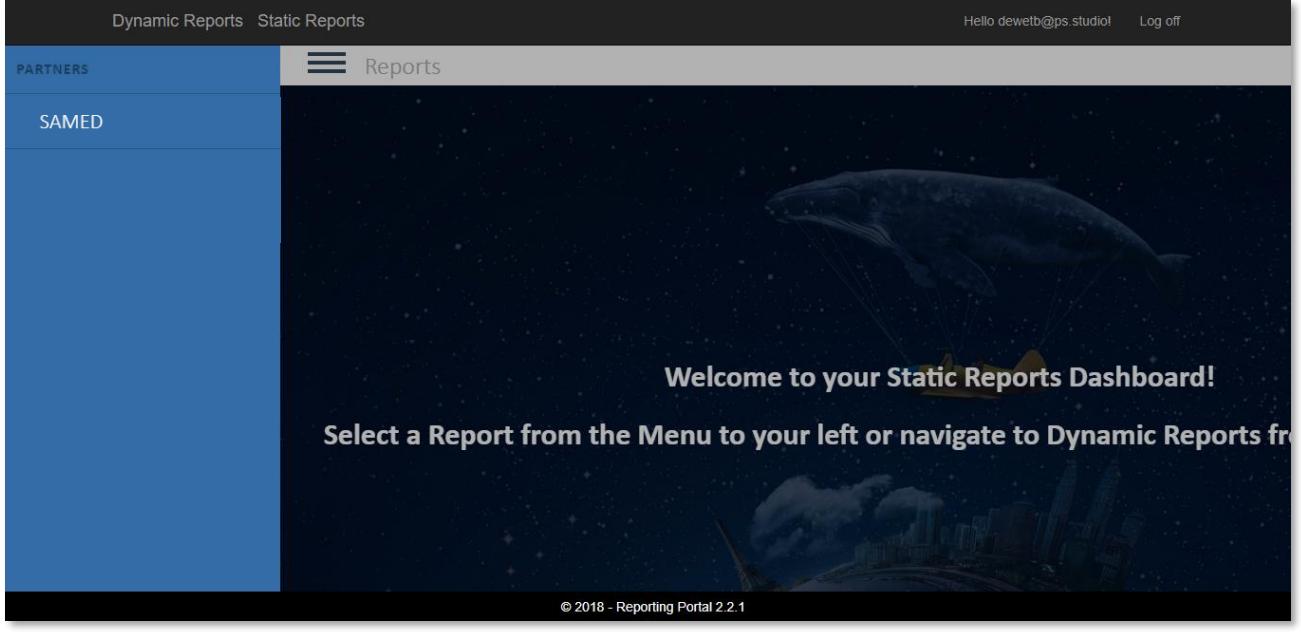

2. **Click** on the **SAMED** tab on the side bar to open up the SAMED project specific reports.

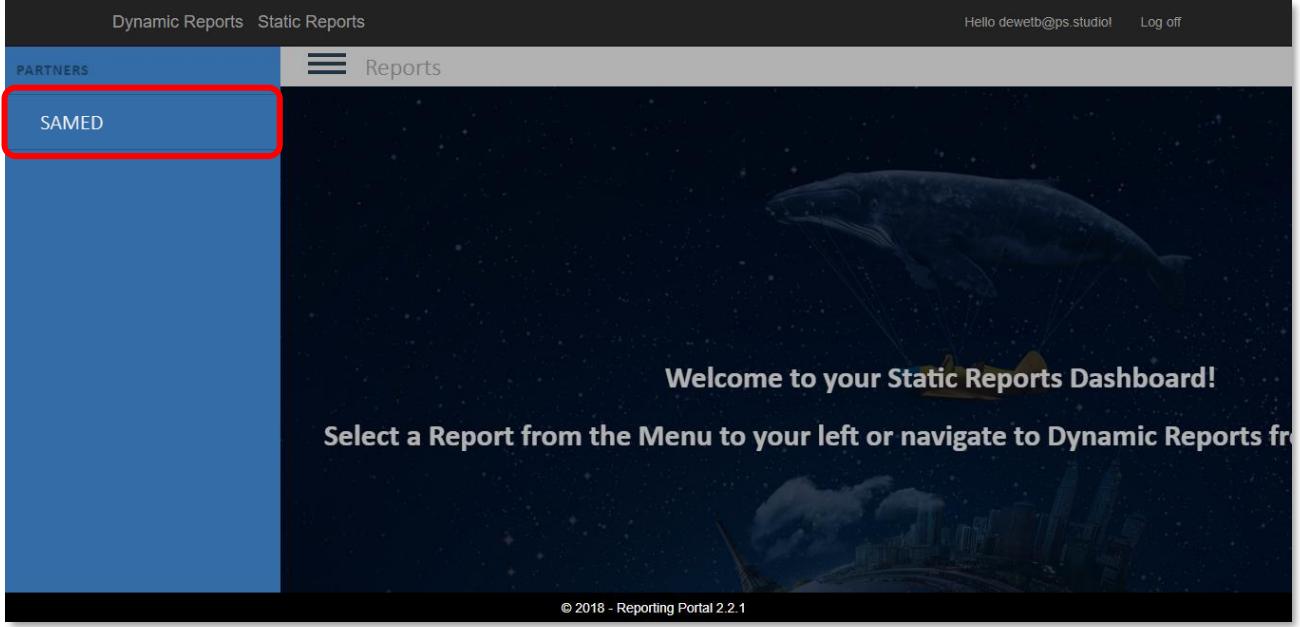

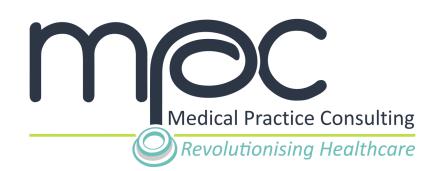

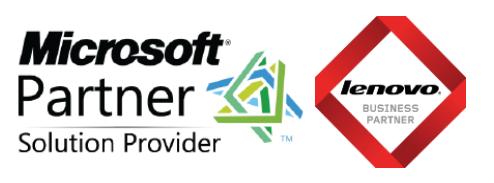

3. **Click** on the **Reports** tab in the side bar to open all available reports for your company.

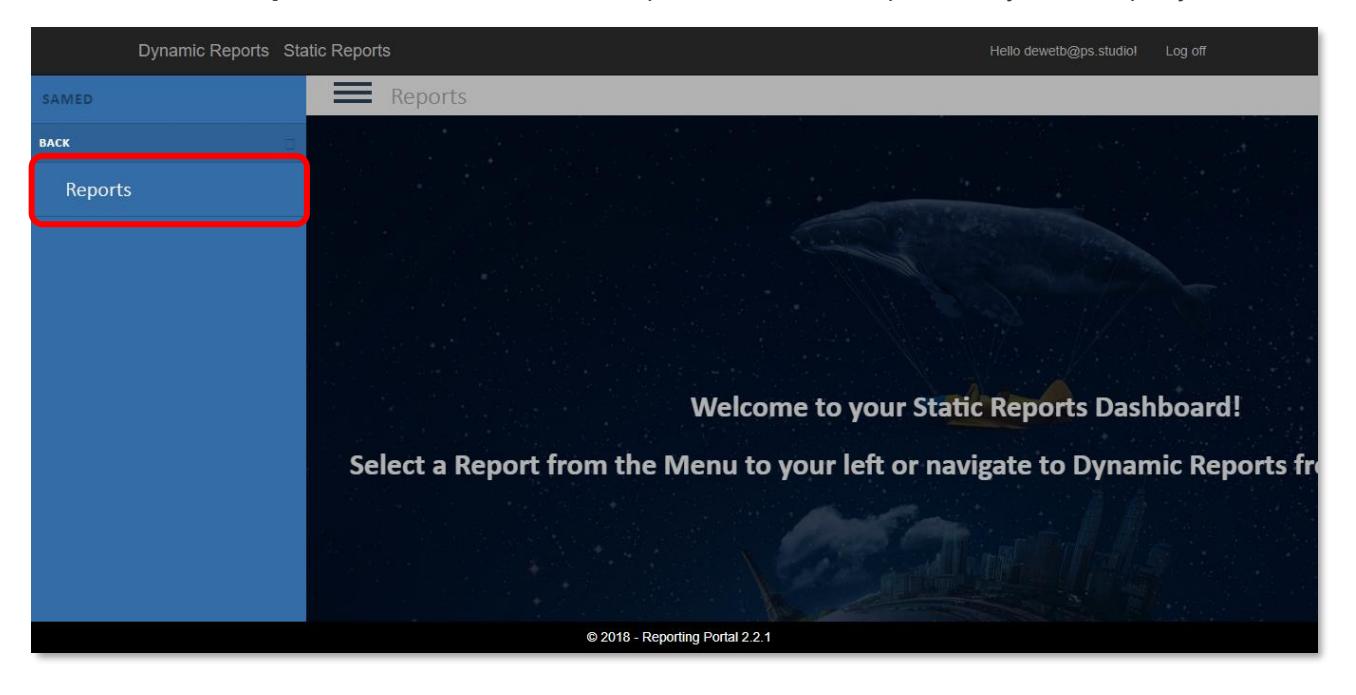

4. **Click** on the **Compliance Reports** tab in the side bar to select the type of report.

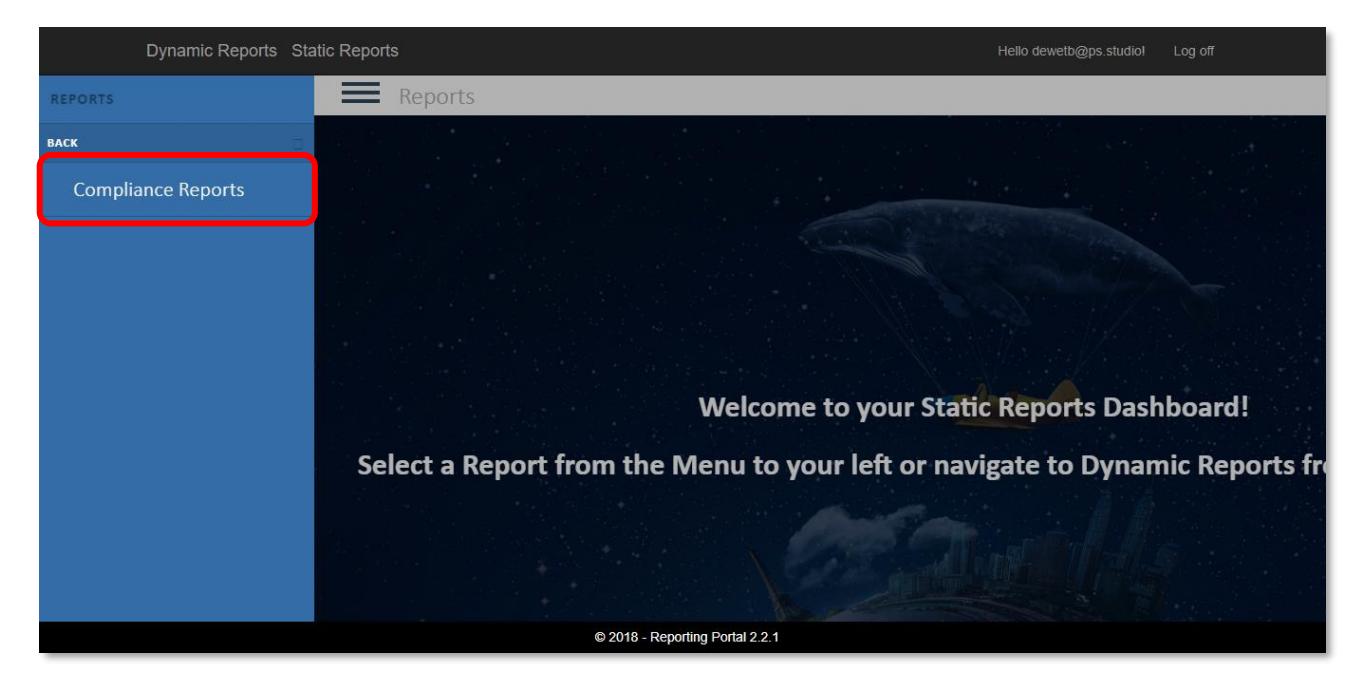

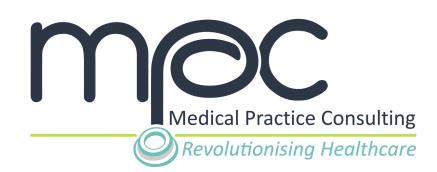

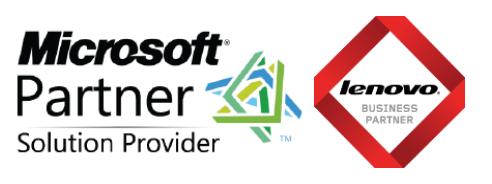

5. **Click** on the **SAMED Compliance Report** tab in the side bar to open your SAMED Compliance Report.

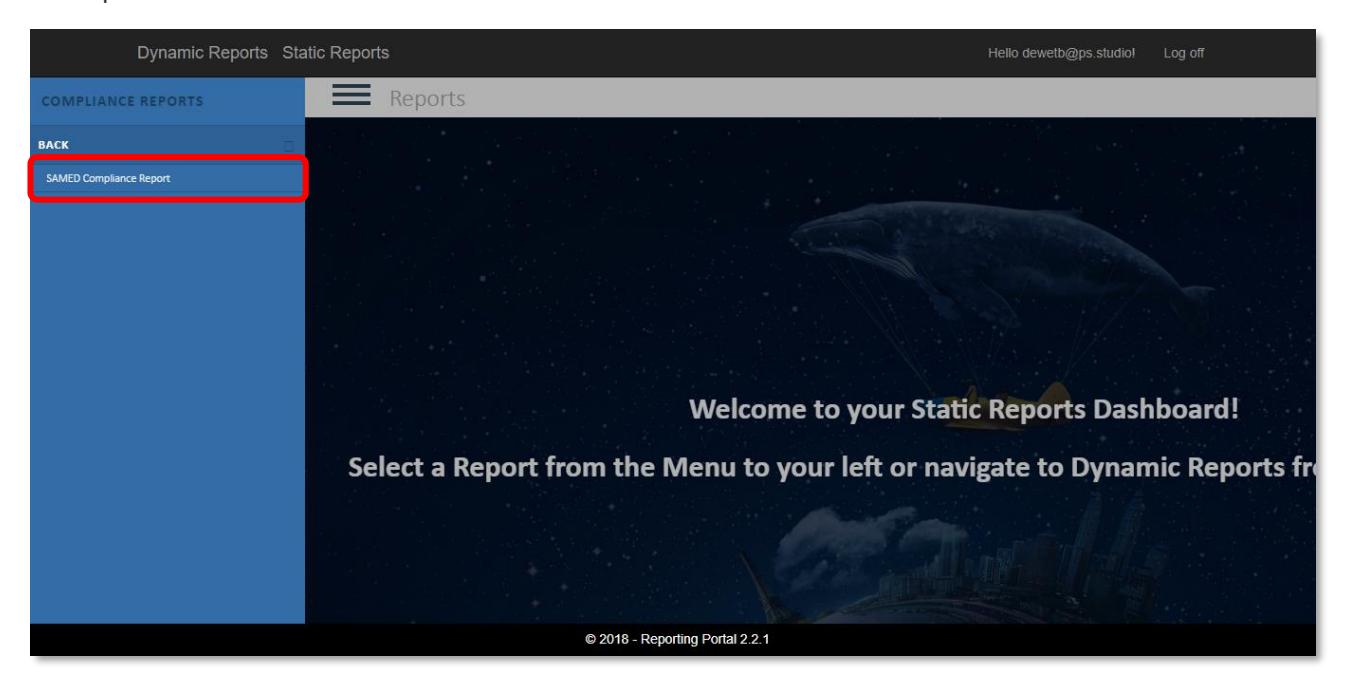

Your company's SAMED Compliance Report will be displayed.

*Please note that the content displayed in the below image is only used for reference purposes*.

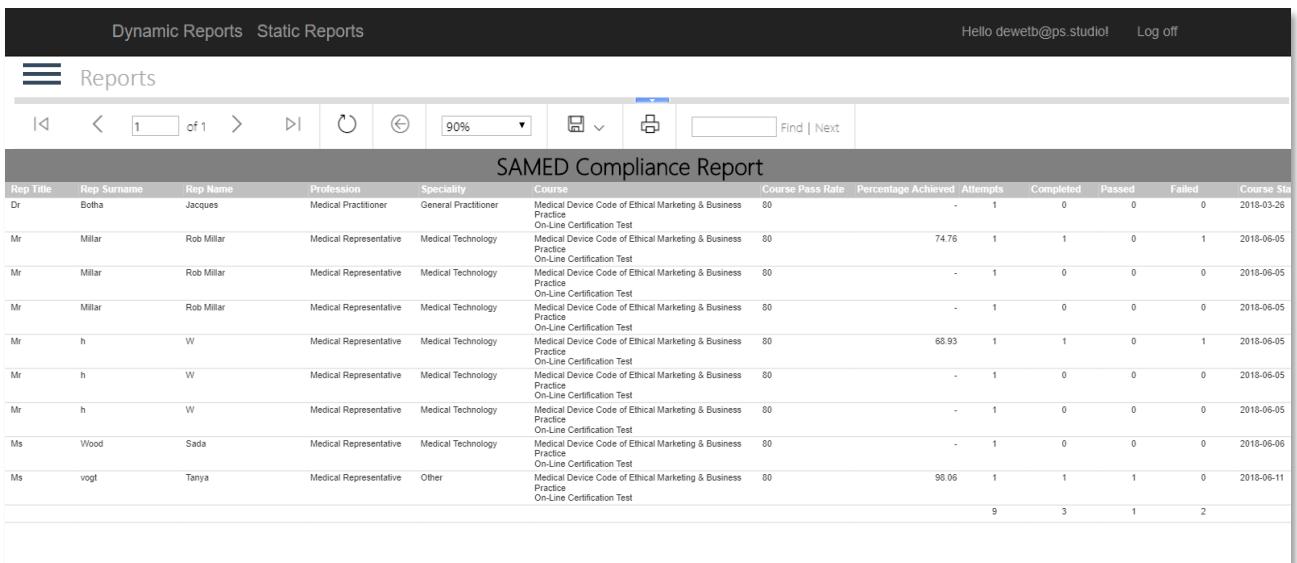

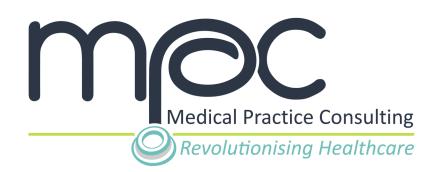

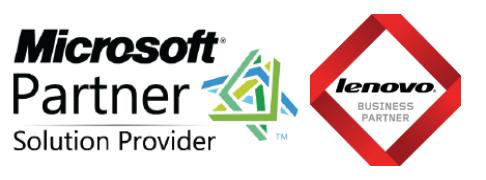

The SAMED Compliance Report can be saved or downloaded from the MPC Data Warehouse onto your PC or device by **clicking** on the **Save** icon on the report navigation bar.

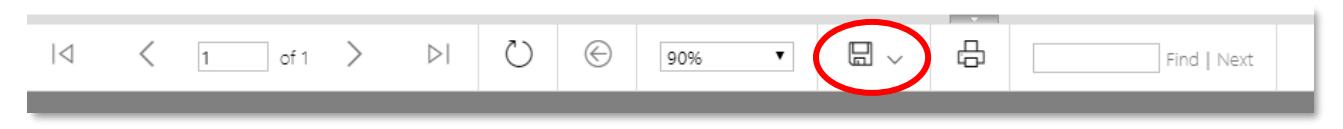

You can **select** the **format** in which you want to download the report from the drop-down list.

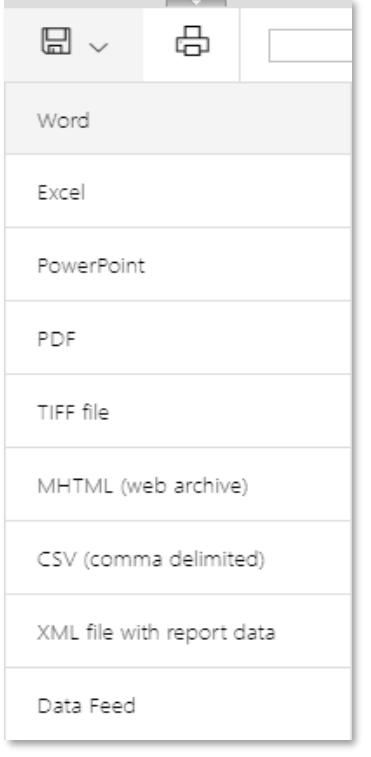

#### <span id="page-8-0"></span>**Support Queries**

As a SAMED Member Company Compliance Officer, you can submit all your queries regarding the MPC Platform and Data Warehouse directly to a dedicated SAMED Certificate Support Portal. Our Support Team will manage all requests received and offer the necessary support and guidance.

Submit all requests or queries to: samedsupport@ps.studio

Alternatively, you are welcome to contact our support team via telephone at 012 111 7001.